### **สามารถเข้าได้2 วิธี**

## **1. เข้าผ่านโปรแกม Winbox รองรับบน Windows เท่านั้น**

### [ดาวน์โหลดโปรแกรม](http://www.mikrotik.com/download/winbox.exe) Winbox

เข้าโปรแกรม Winbox แล้วคลิกที่ Neighbors เพื่อให้โปรแกรมค้นหาเลือก Mikrotik ที่มีในระบบ จากนั้นจะมีMikrotik แสดงขึ้นมา กดที่ mac address ของ MikroTik

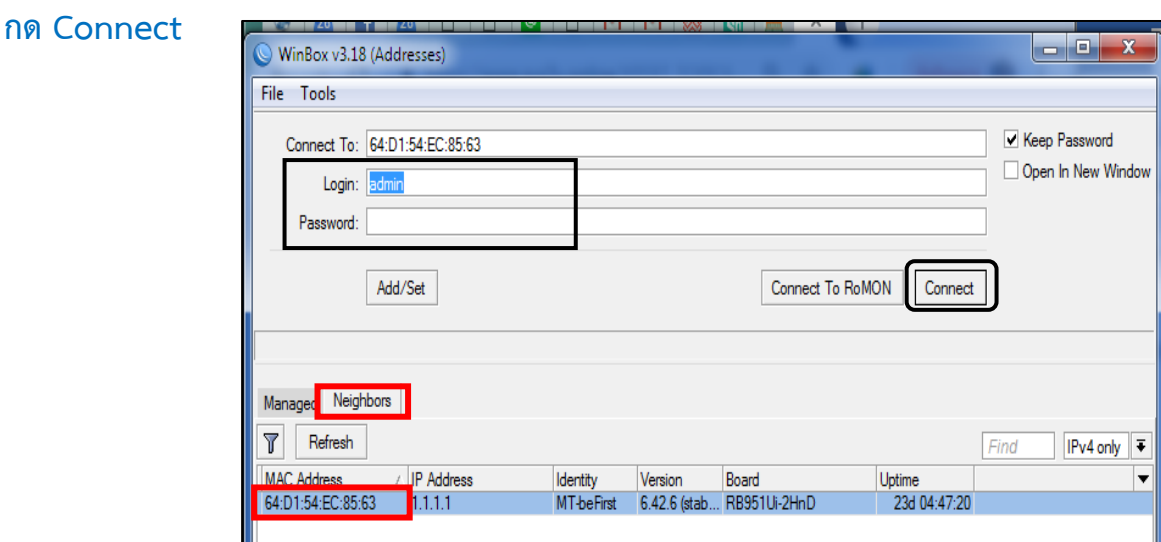

### **Username: admin Password: 1q2w3ebefirst123**

## **2. เข้าผ่านบราว์เซอร์**

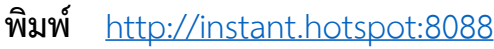

Username : admin Password : 1q2w3ebefirst123

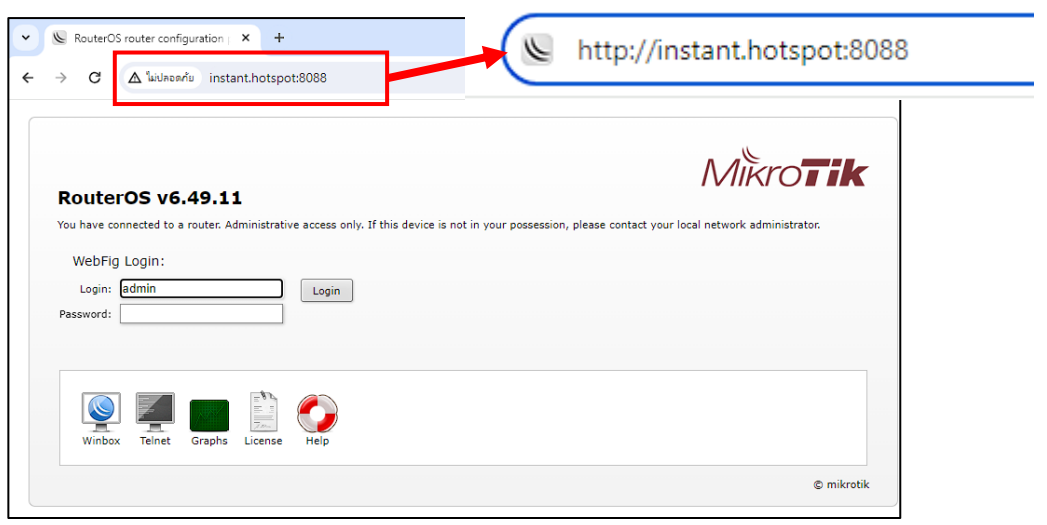

### **Generate voucher**

### **Generate voucher สามารถท าได้ 3 แบบ**

- 1. ออกคูปองเลือกชื่อ (User 1 ใบ) 2.ออกคูปองตามกลุ่ม comment
- 3. ออกคูปองทั้งหมดที่มีในระบบ

### Generate voucher ออกคูปองเลือกชื่อ (ออกครั้งละ1 ใบ)

1. เลือกเมนู User Manager 2. เลือกแท็บ "Users" 3. เลือก user ที่ต้องการออกคูปอง

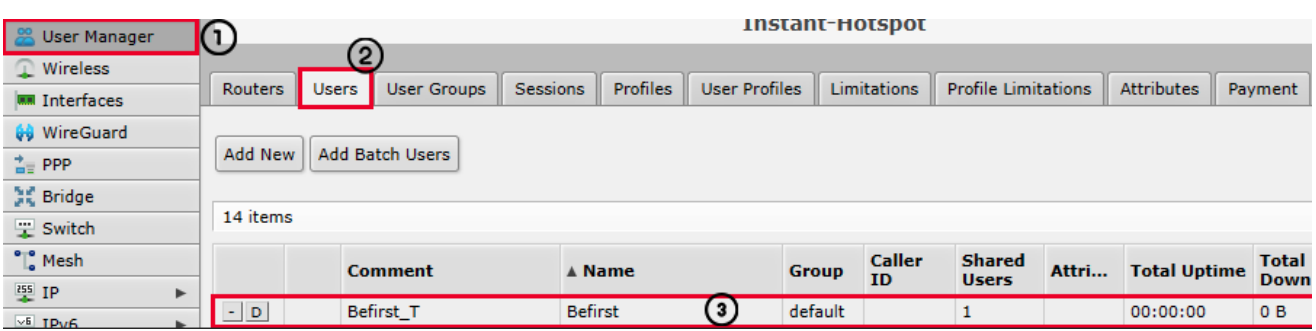

4. จะปรากฏหน้าต่างดังกล่าว เลือกเมนู Generate Voucher

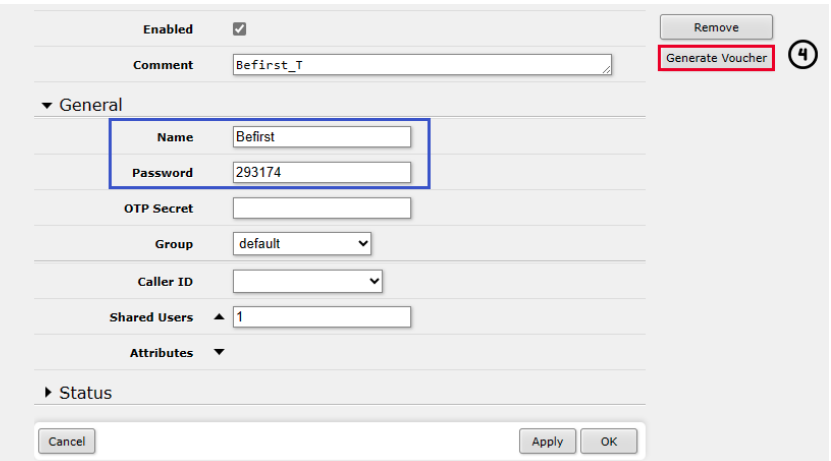

5. เลือก printable\_vouchers\_qrcode.html 6. กดปุ่ ม Generate Voucher อีกครั้ง

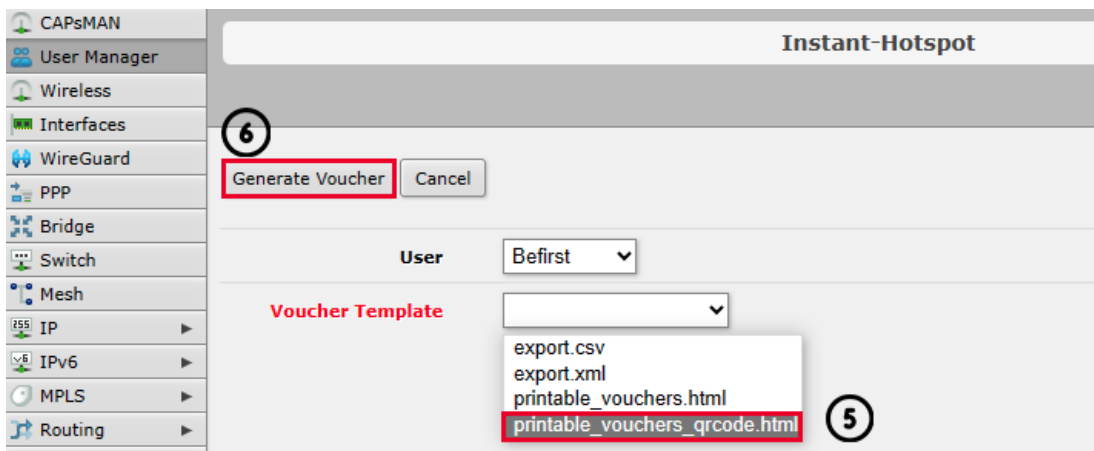

#### 7.จะปรากฏหน้าต่างดังกล่าว กดเมนู OK

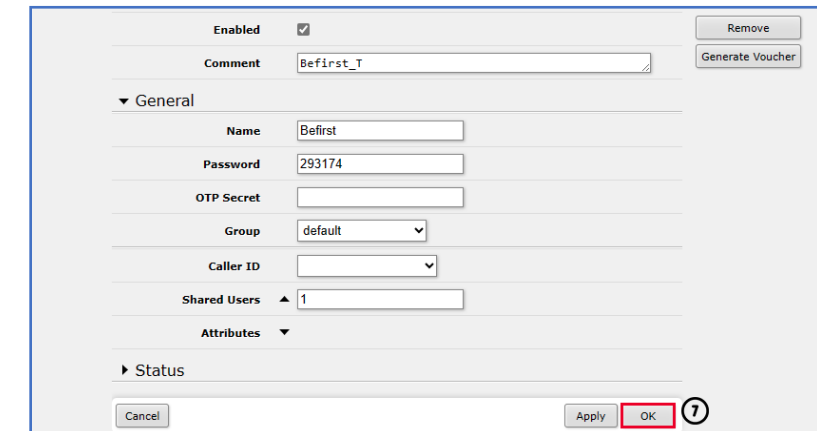

#### 8. ไปที่เมนู Files

9. กดปุ่ม Downlond ที่ : um5files/PRIVATE/GENERATED/vouchers/gen\_printable\_vouchers\_qrcode.html

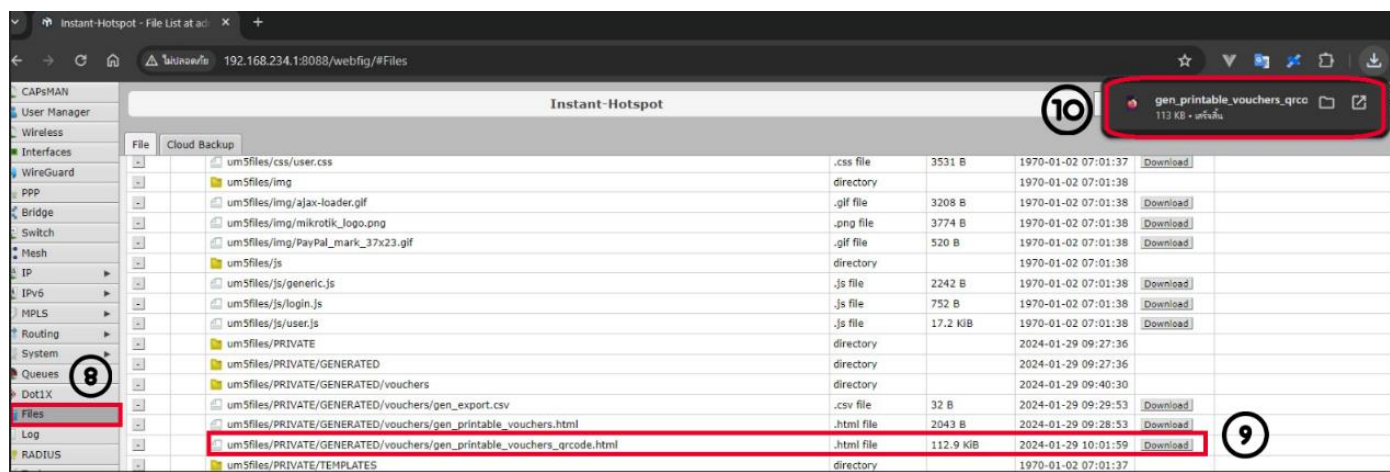

10. ลูกค ้าจะได้ไฟล์คูปอง นามสกุล html อยู่ใน PC: Folder Download

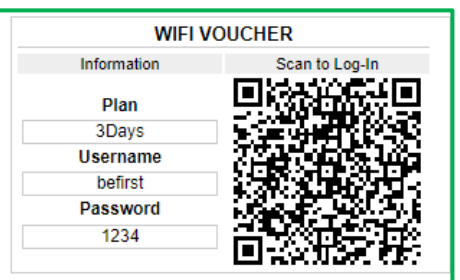

### **ออกคูปองตามกลุ่ม comment**

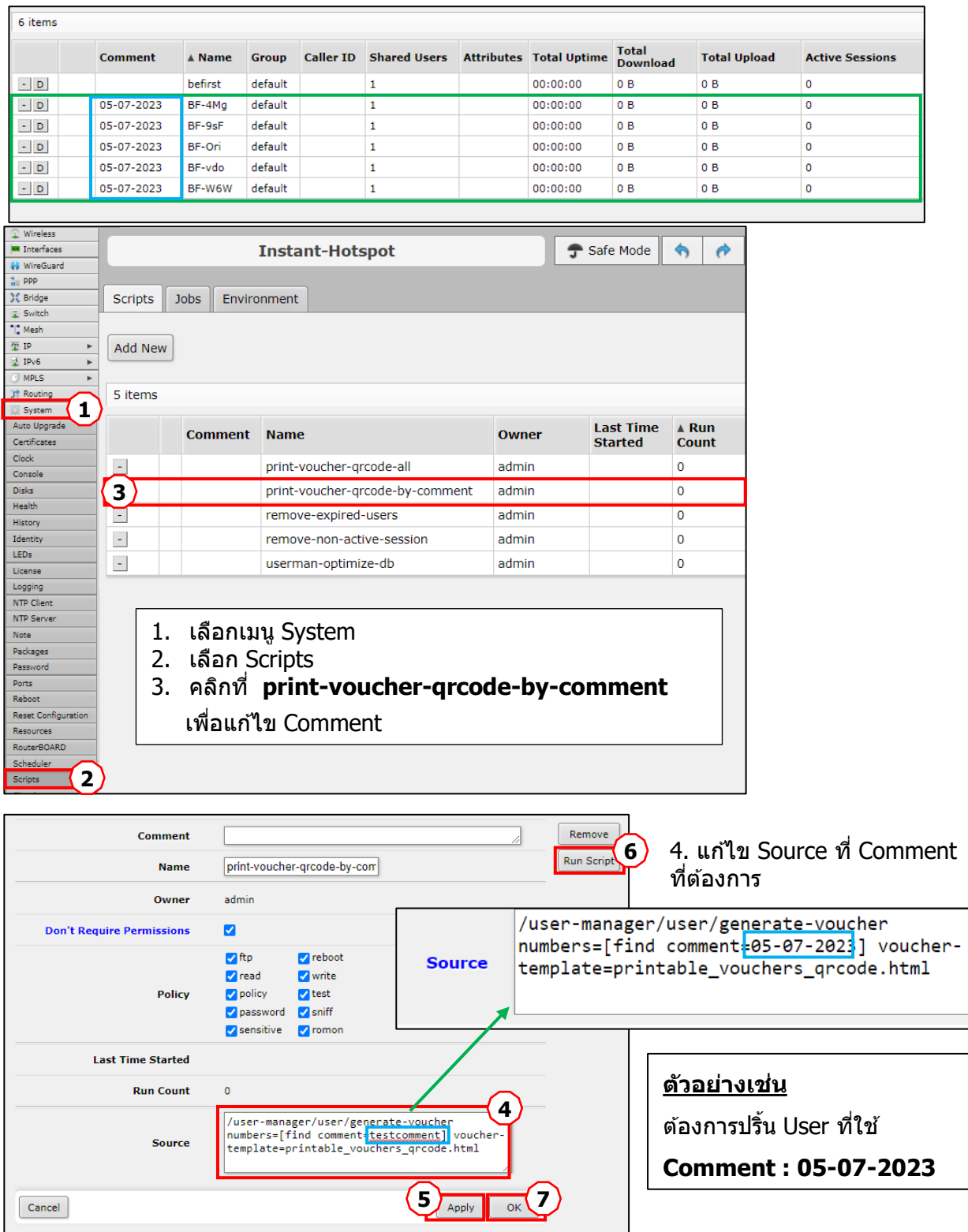

#### 4. แก ้ไข Source ที่ Comment ที่ต้องการ

**เดิม:** /user-manager/user/generate-voucher numbers=[find comment=**testcomment**] voucher-template=printable\_vouchers\_qrcode.html **แก้ไข:** /user-manager/user/generate-voucher numbers=[find comment=**05-07-2023**] voucher-template=printable\_vouchers\_qrcode.html

- 5. กดปุ่ม Apply
- 6. กดปุ่ม Run Script
- 7. กดปุ่ม OK

### 8. ไปที่เมนู Files

#### 9. กดปุ่ม Download ที่ :

#### um5files/PRIVATE/GENERATED/vouchers/**gen\_printable\_vouchers\_qrcode.html**

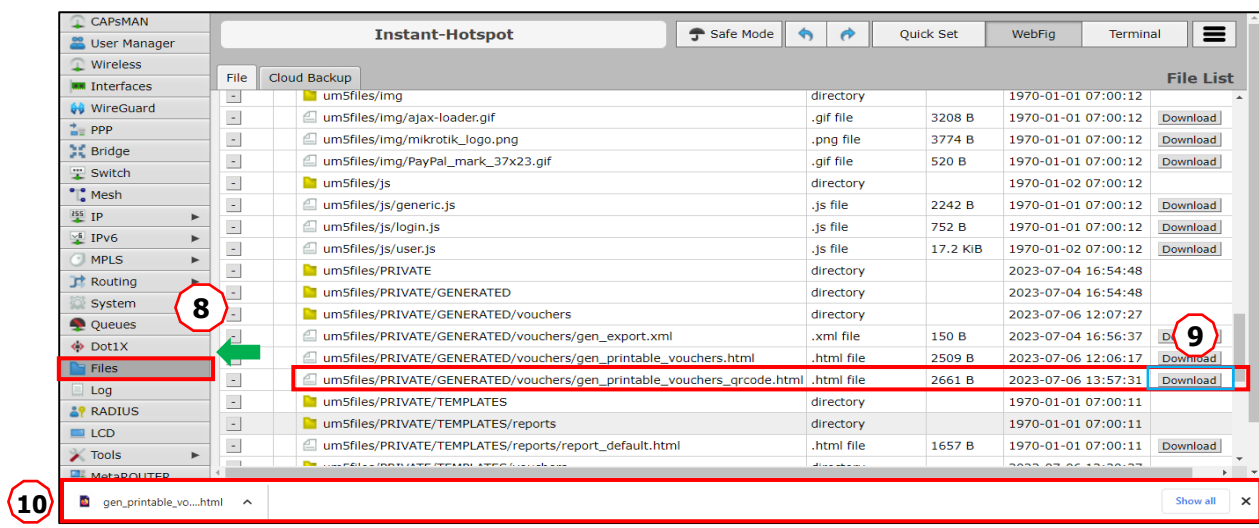

#### 10. ลูกค ้าจะได้ไฟล์คูปอง นามสกุล html อยู่ใน PC: Folder Download

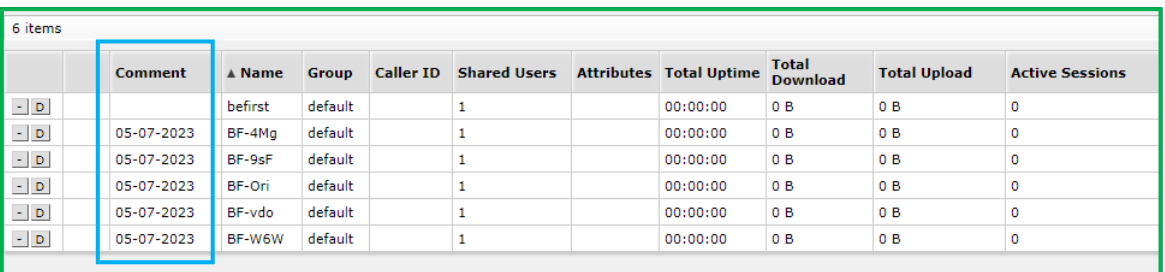

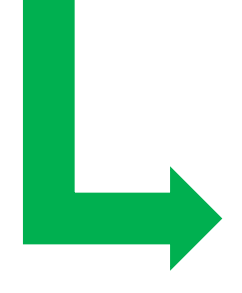

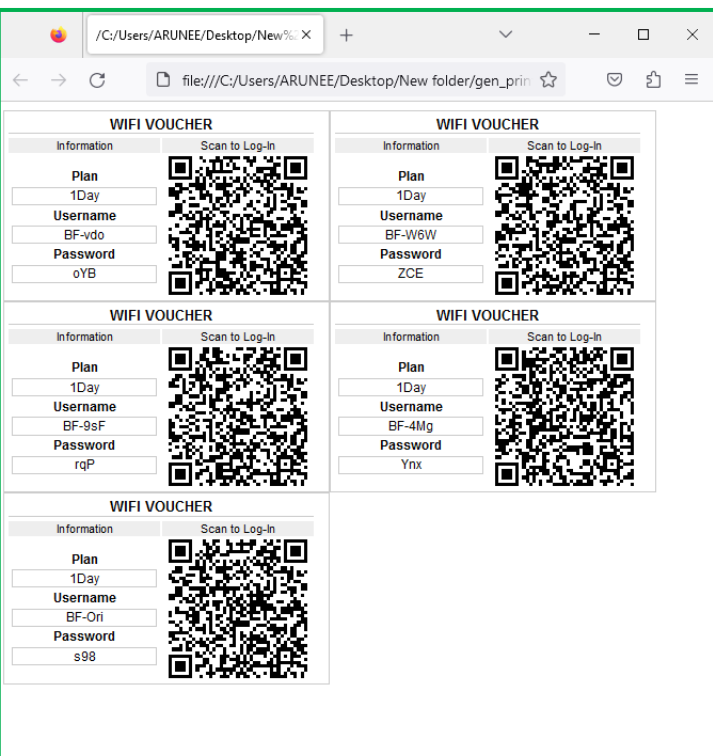

# **ออกคูปองทั้งหมดที่มีในระบบ**

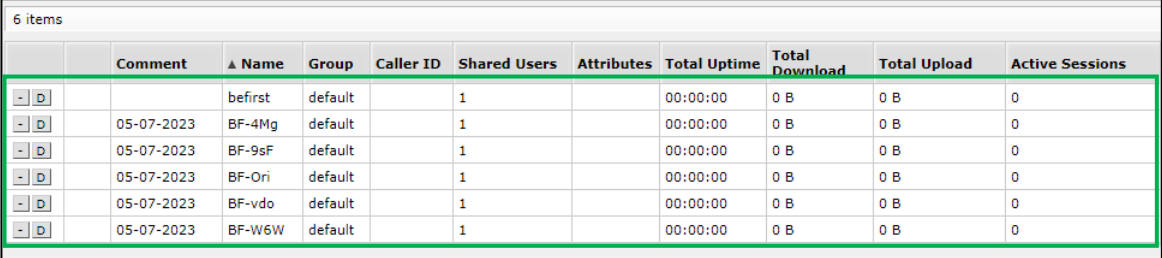

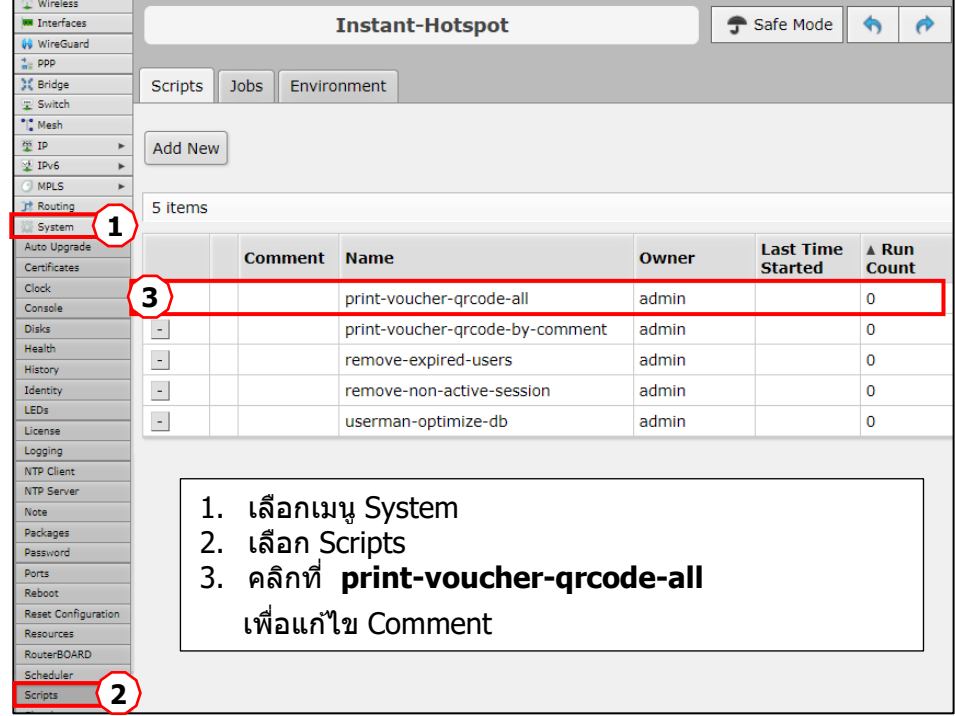

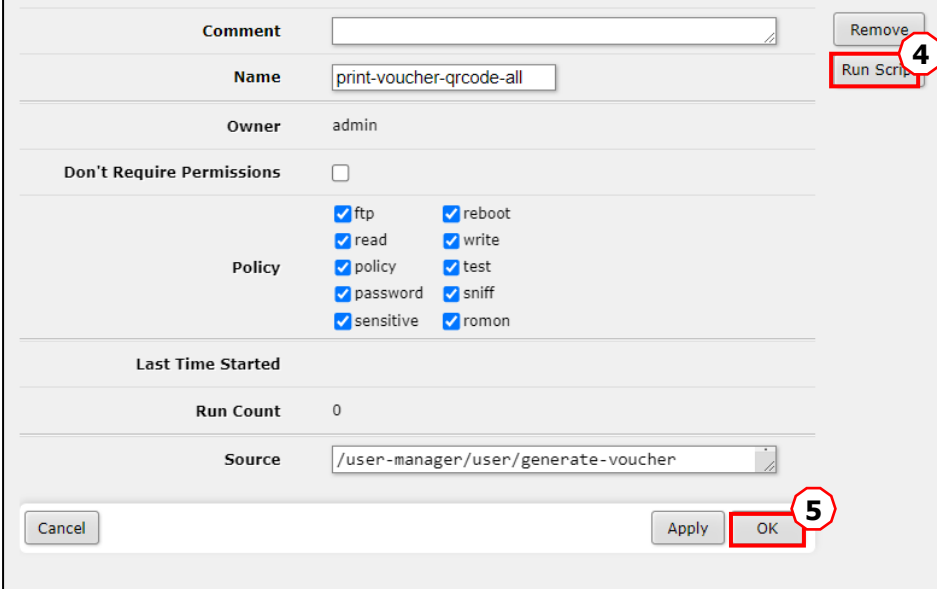

5. กดปุ่ม Run Script

6. กดปุ่ม OK

L

### 7. ไปที่เมนู Files

 $8.$  กดปุ่ม Downlond ที่ :

# um5files/PRIVATE/GENERATED/vouchers/**gen\_printable\_vouchers\_qrcode.html**

9. ลูกค้าจะได้ไฟล์ คูปอง นามสกุล html อยู่ใน PC: Folder Downlond

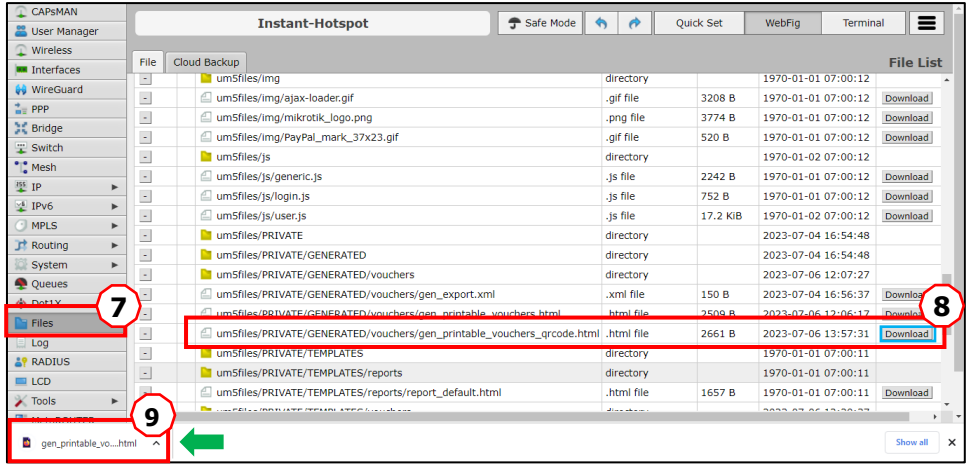

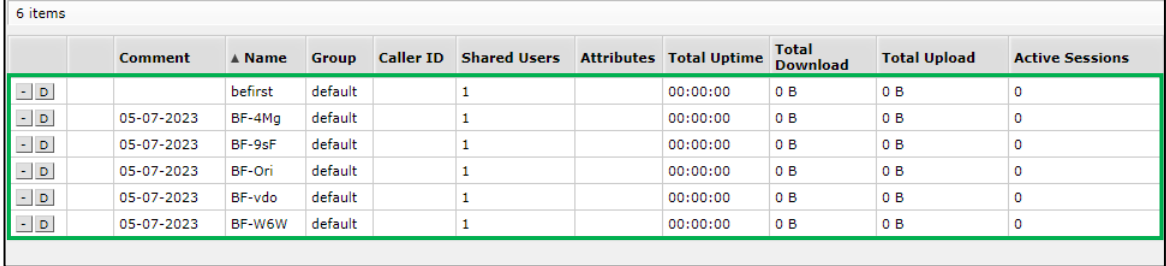

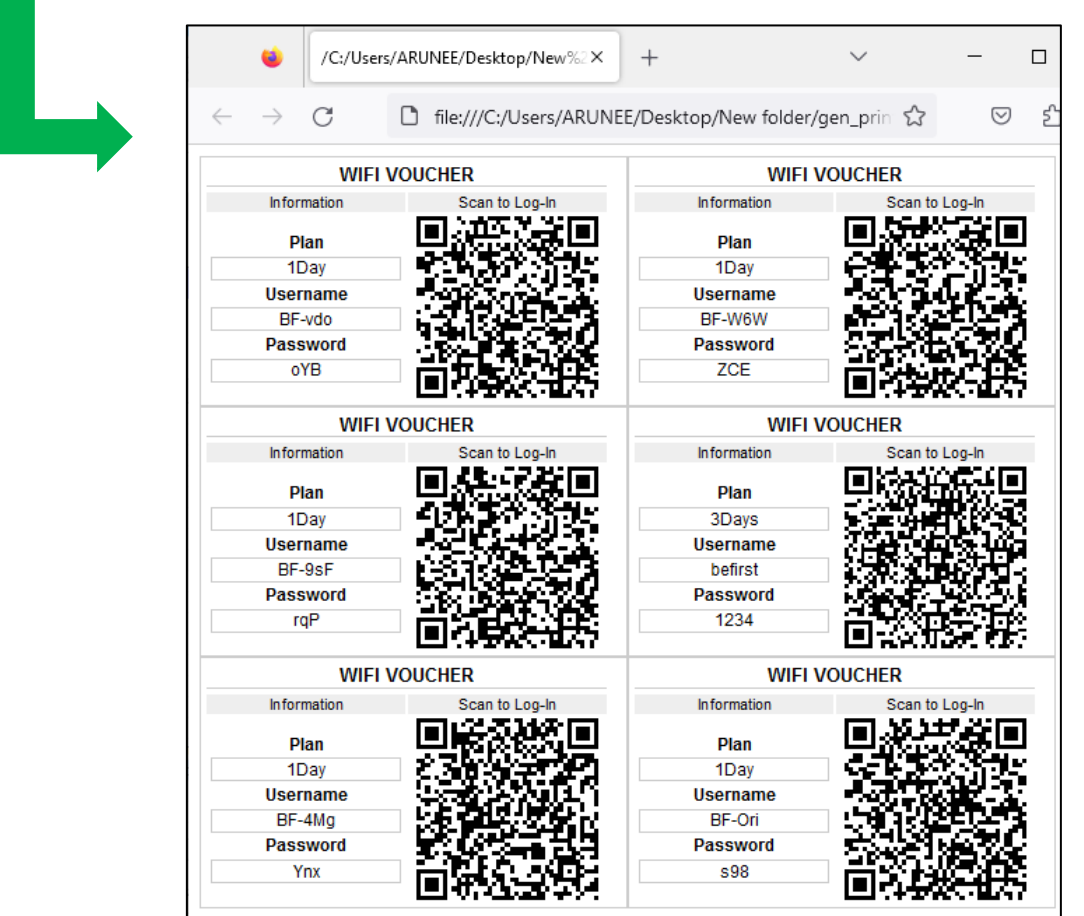